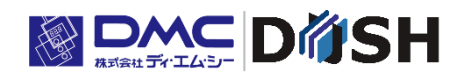

EM シリーズ

組込み Linux OS 搭載

パネルコンピュータ/ティーチングペンダント

ツールマニュアル

株式会社ディ・エム・シー <https://www.dush.co.jp/>

# <span id="page-1-0"></span>はじめに

本書は、EM シリーズ用のツールの使用方法について記載しています。

本書において、本製品は「本機」と称します。

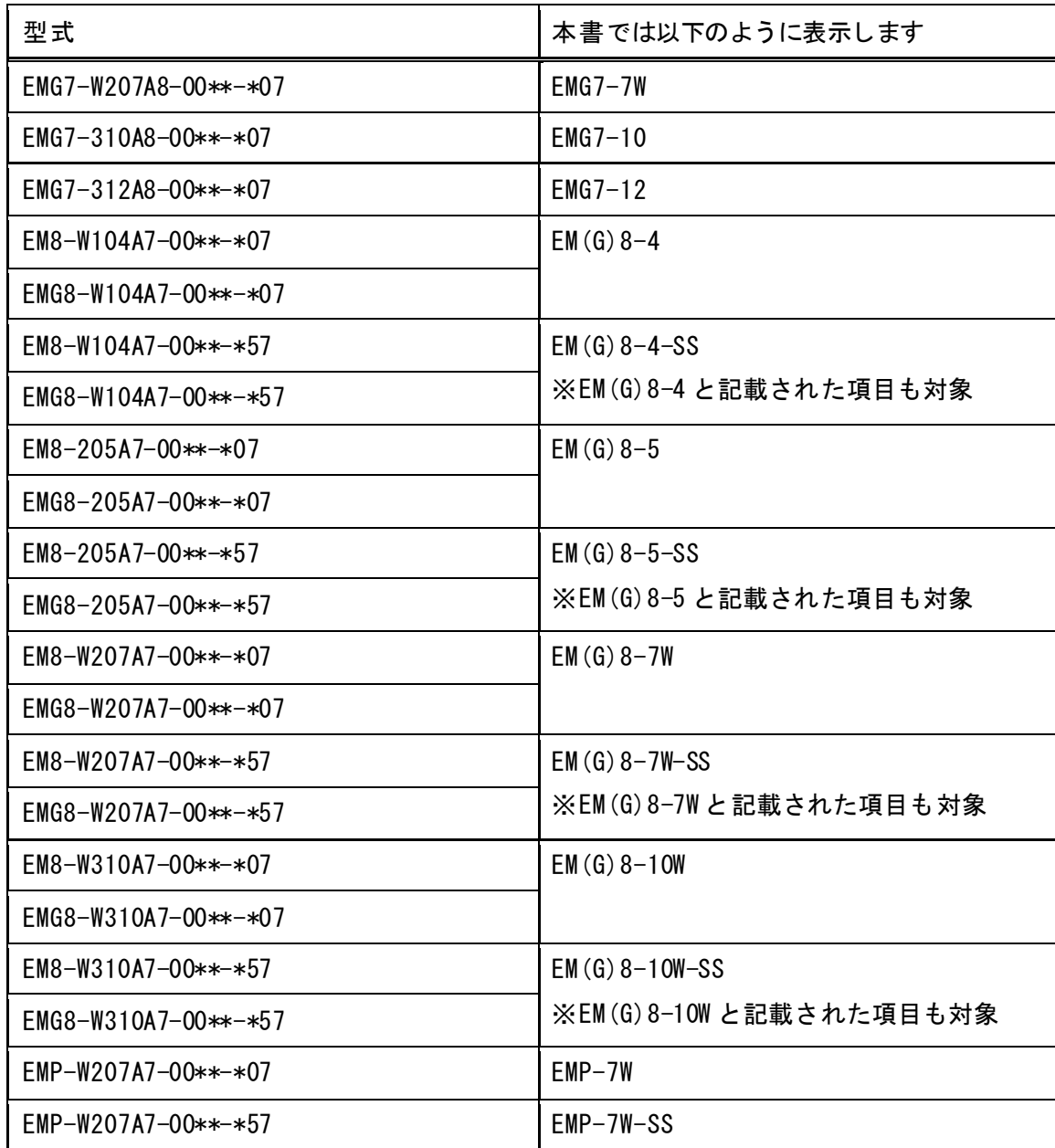

以下の型式の製品が対象になります。

以下のシステムバージョンの製品が対象になります。

対象システムバージョン 3.0.0~

EM シリーズ本体のシステムバージョンは、システム設定ツールのシステム情報から確認下さい。 詳しくは「[1.6.11](#page-23-0) [システム情報](#page-23-0)」を参照下さい。

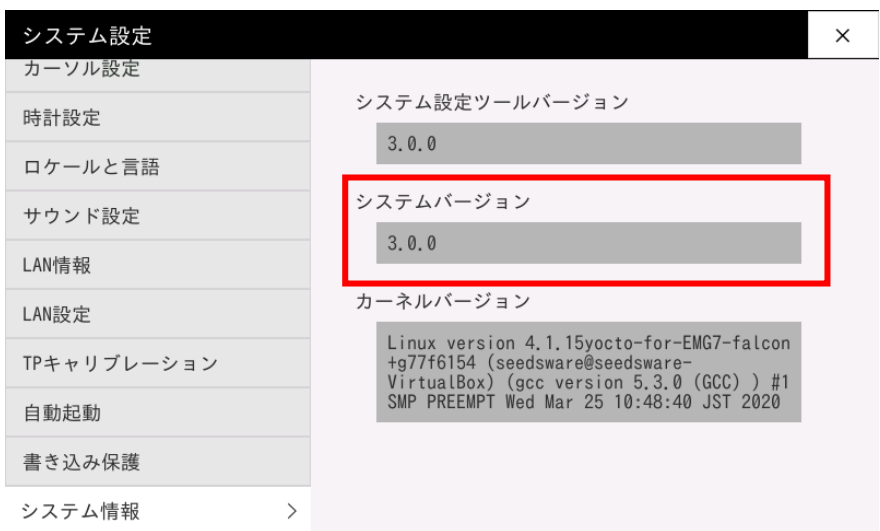

本体システムを更新する場合は、別紙「EM シリーズ Version3.0 システム更新手順書」を参照下さい。

#### 著作権および商標に関する記述

- ■このマニュアルの著作権は、株式会社ディ・エム・シーが所有しています。
- ■本製品および本書内容の一部、または全てを無断で掲載することは禁止されています。
- ■本製品および本書の内容は予告なしに変更することがあります。あらかじめご了承ください。
- ■本製品および本書の内容に関しては万全を期しておりますが、万一お気付きの点がございましたら、株式会社ディ・ エム・シーまで御連絡ください。
- ■本製品を使用したことによるお客様の損害その他の不利益、または第三者からのいかなる請求につきましても当社 はその責任を負いません。あらかじめご了承ください。
- ■その他の会社および製品名は、各社の商標または登録商標です。

EM(G)8-4-SS / EM(G)8-5-SS / EM(G)8-7W-SS / EM(G)8-10W-SS / EMP-7W-SS

■対象製品には、株式会社ユビキタス AI の高速起動ソリューション「Ubiquitous QuickBoot™」を搭載しております。 「Ubiquitous QuickBoot™」は、株式会社ユビキタスAI の商標です。

Copyright© 2019 Ubiquitous AI Corporation. All rights reserved.

# <span id="page-3-0"></span>目次

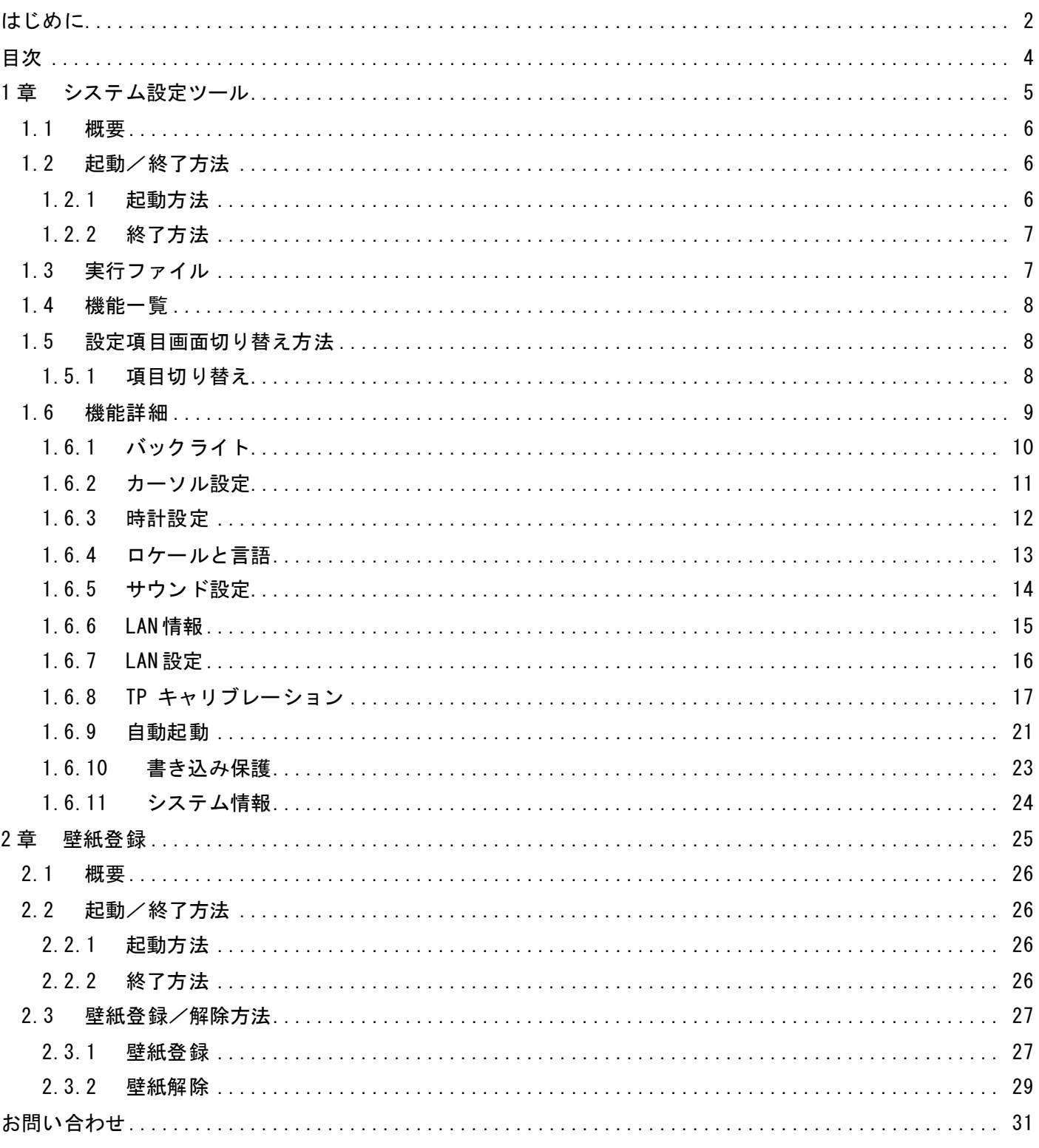

# <span id="page-4-0"></span>1章 システム設定ツール

#### 章目次

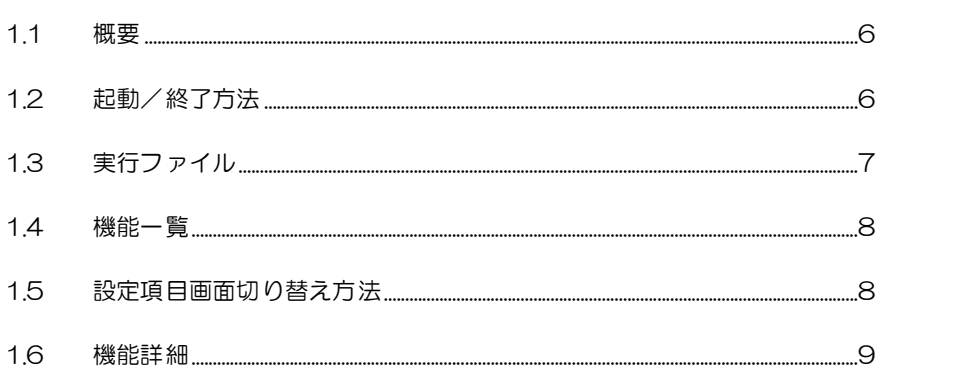

# <span id="page-5-0"></span>1.1 概要

本ツールでは、バックライトやカーソル、時計等の各種設定を行うことができます。 ※画像は EMG7-7W での表示です。機種により多少異なります。

【重要】EM(G)8-4-SS / EM(G)8-5-SS / EM(G)8-7W-SS / EM(G)8-10W-SS / EMP-7W-SS の場合

Smart e-Start 機能が有効な状態で、本ツールで設定の変更や書き込み保護を解除した場合、スナップショッ トイメージが削除されます。

その場合、次回 OS 起動時に自動的にスナップショットイメージの取得が行われる為、起動に 5 分程度必要に なります。起動中は、絶対に電源を OFF にしないで下さい。システムが破損し、正常に起動できなくなる場 合があります。

実施中は真っ暗な画面になります。自動的に複数回再起動を行います。

※Smart e-Start については、別紙「Smart e-Start マニュアル」を参照下さい。

# <span id="page-5-1"></span>1.2 起動/終了方法

<span id="page-5-2"></span>システム設定ツールの起動方法と終了方法を説明します。

## 1.2.1 起動方法

方法1)

[EMG ランチャー]の[システム設定]から起動できます。

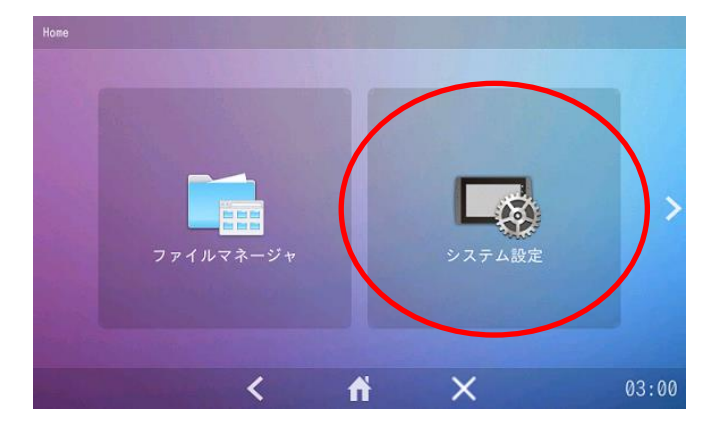

#### 方法2) [スタートメニュー]-[設定]-[emgsetting]から起動できます。

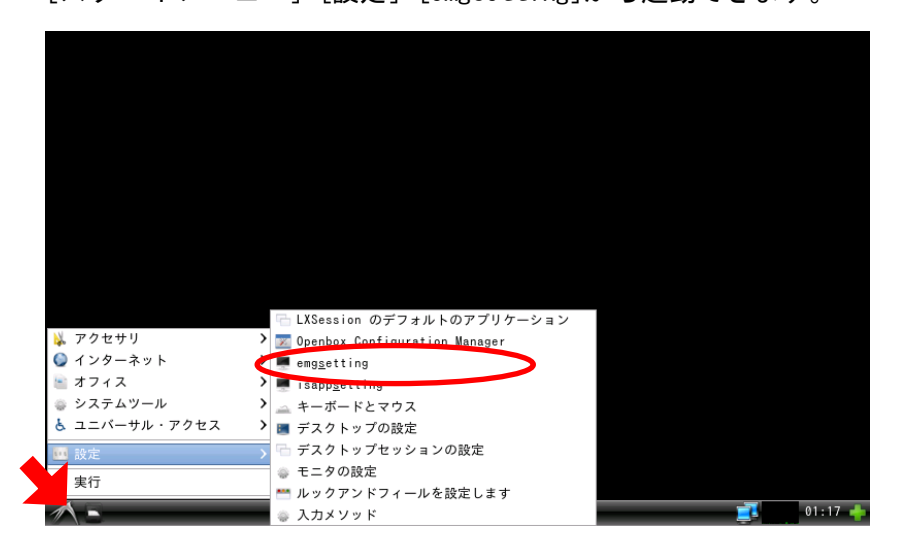

方法3) 以下のプログラムを実行して下さい。 /usr/bin/emg\_setting

# <span id="page-6-0"></span>1.2.2 終了方法

右上の「×」ボタンをタッチすると終了します。

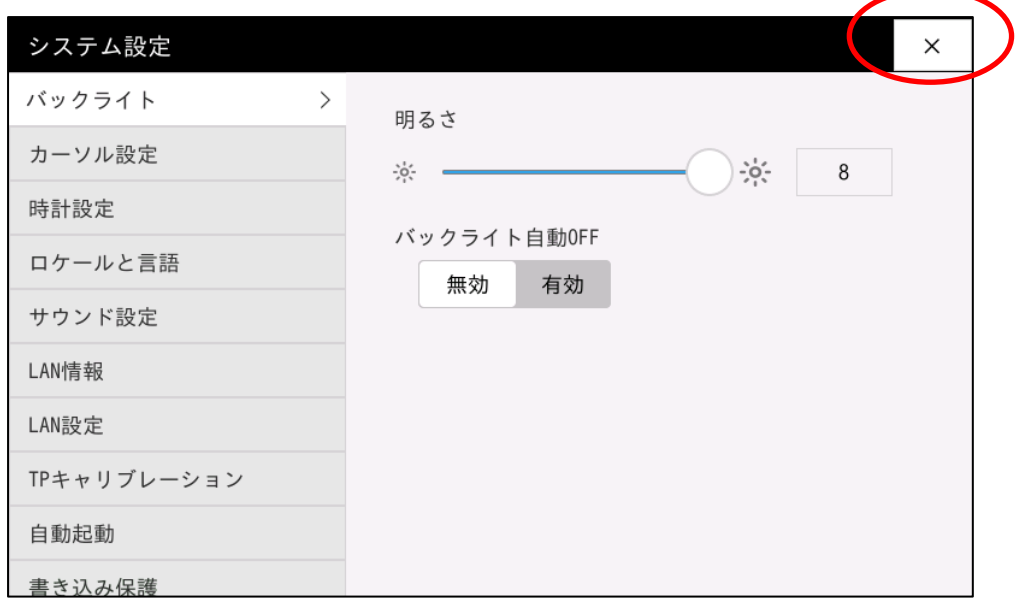

# <span id="page-6-1"></span>1.3 実行ファイル

/usr/bin/emg\_setting

# <span id="page-7-0"></span>1.4 機能一覧

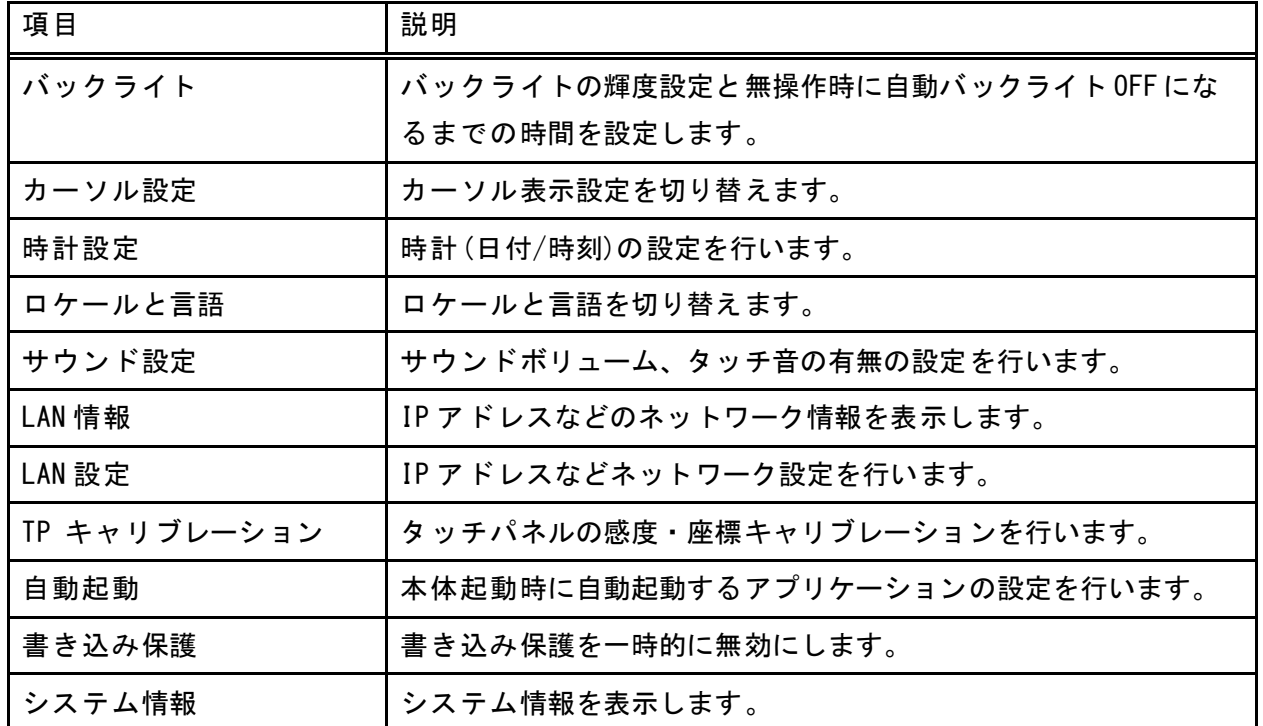

# <span id="page-7-1"></span>1.5 設定項目画面切り替え方法

<span id="page-7-2"></span>機能一覧にある、設定項目の切り替え方法を説明します。

### 1.5.1 項目切り替え

以下の画面のように項目をタッチすると設定項目を切り替えることができます。

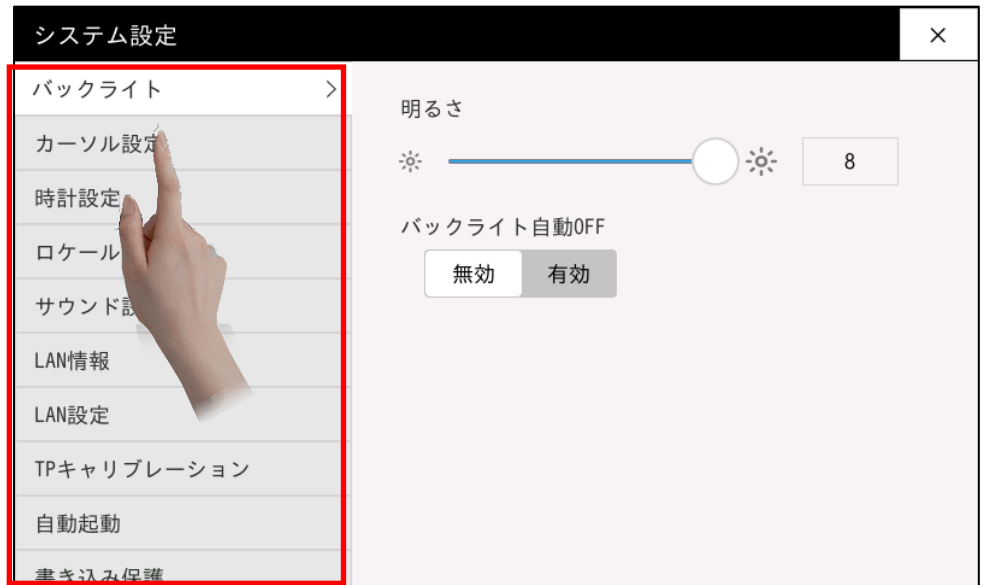

# <span id="page-8-0"></span>1.6 機能詳細

設定により適用に再起動が必要な場合、スナップショットイメージの取り直し(Smart e-Start 有効時)な場合 があります。

### 【重要】EM(G)8-4-SS / EM(G)8-5-SS / EM(G)8-7W-SS / EM(G)8-10W-SS / EMP-7W-SS の場合

Smart e-Start が有効な状態でスナップショットイメージの取り直しが有りの項目を変更した場合は、次回 OS 起動時に自動的にスナップショットイメージの取得が行われる為、起動に5分程度必要になります。起動 中は、絶対に電源を OFF にしないで下さい。システムが破損し、正常に起動できなくなる場合があります。 実施中は真っ暗な画面になります。自動的に複数回再起動を行います。 ※Smart e-Start については、別紙「Smart e-Start マニュアル」を参照下さい。

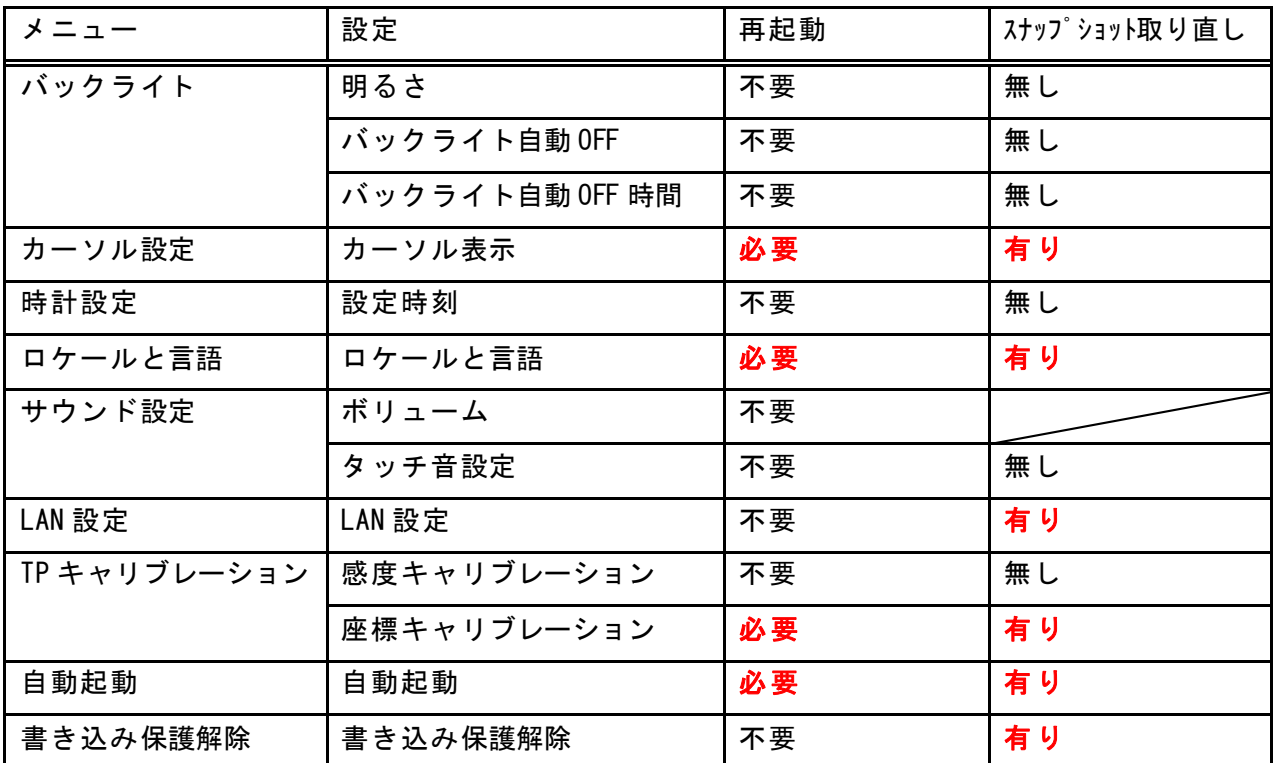

## <span id="page-9-0"></span>1.6.1 バックライト

本機のバックライトの輝度設定と無操作時に自動バックライト OFF になるまでの時間を設定します。 設定は値を変更した時点で適用されます。

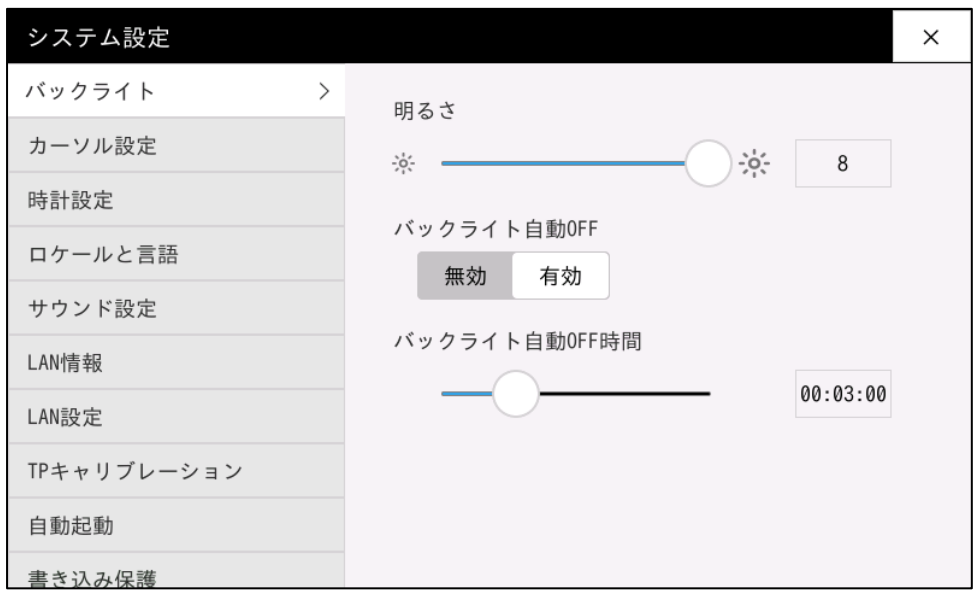

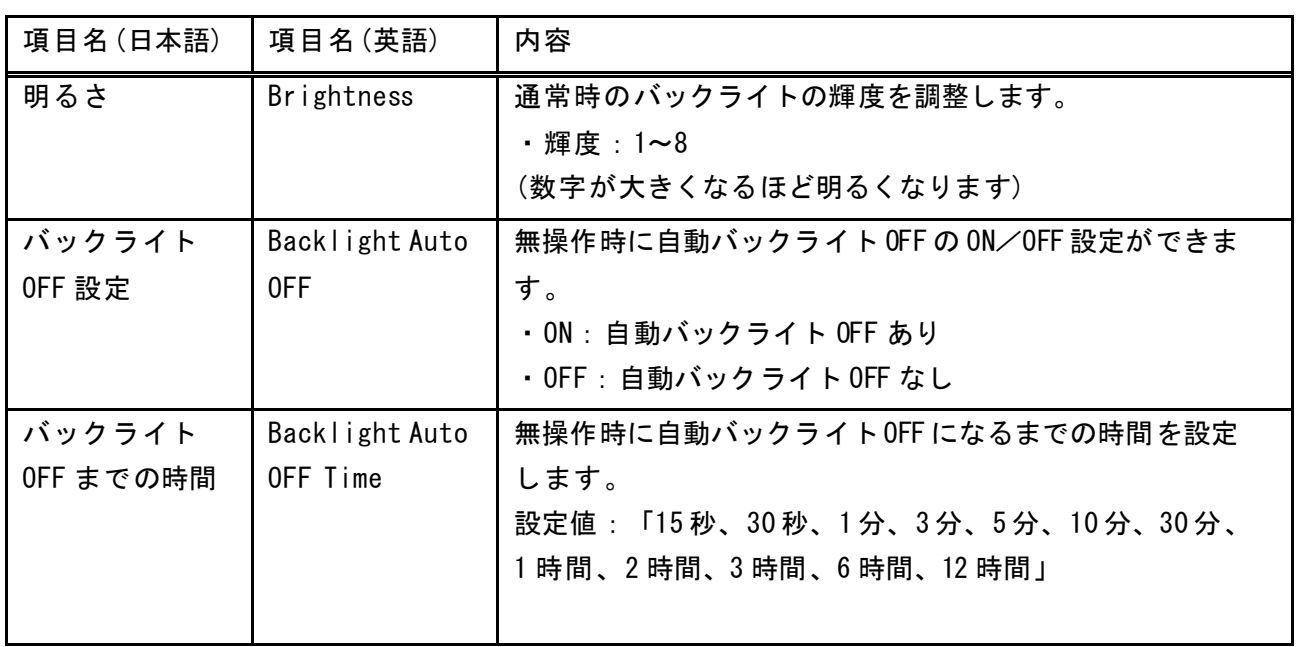

### <span id="page-10-0"></span>1.6.2 カーソル設定

本機のカーソル表示設定を行います。

「OFF」と「ON」から選択します。

カーソル表示設定を選択し、「OK」ボタンをタッチして再起動すると、変更したカーソル設定に切り替わります。

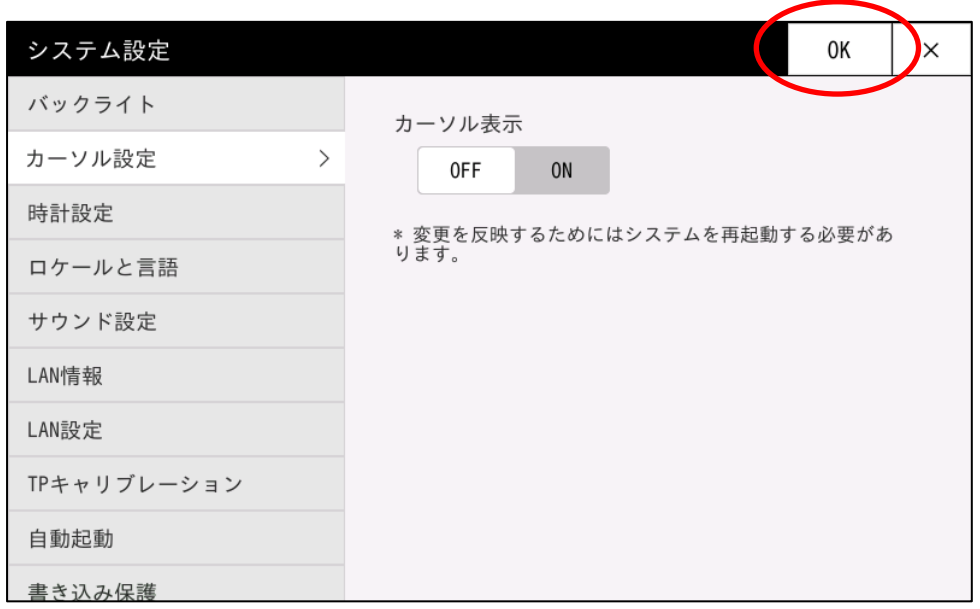

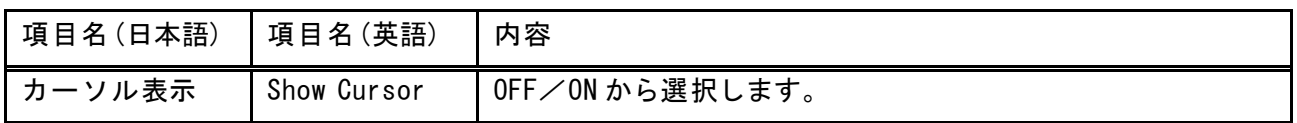

#### 「OK」ボタンをタッチすると、以下のダイアログが表示されます。

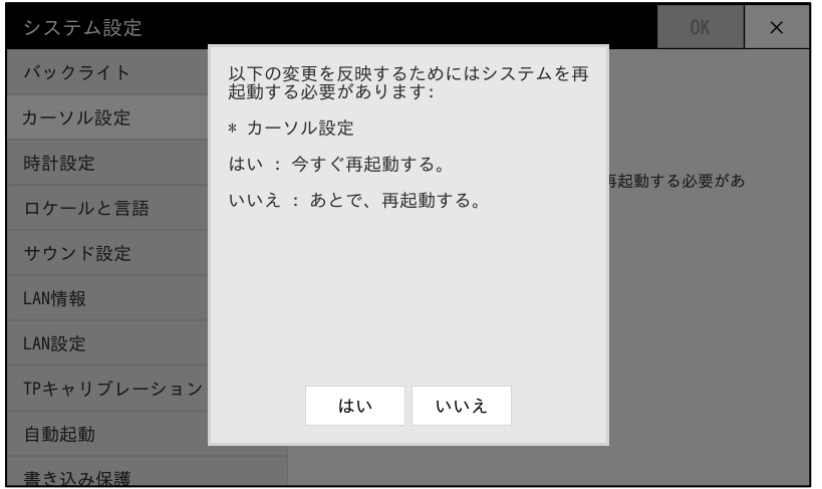

「はい」をタッチするとすぐに再起動が行われます。 「いいえ」をタッチすると次回起動時に反映されます。

### <span id="page-11-0"></span>1.6.3 時計設定

本機の時計(日付/時刻)の設定を行います。

変更したいフィールドをタッチするとスクリーンキーボードが表示されるので、値を入力します。 設定を適用するには値の入力後、「OK」を押します。

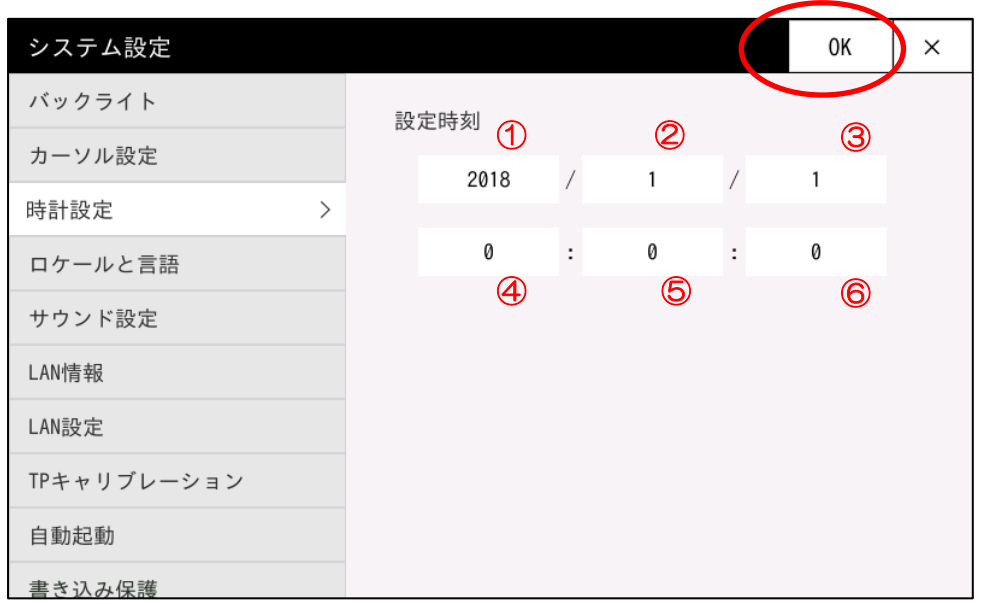

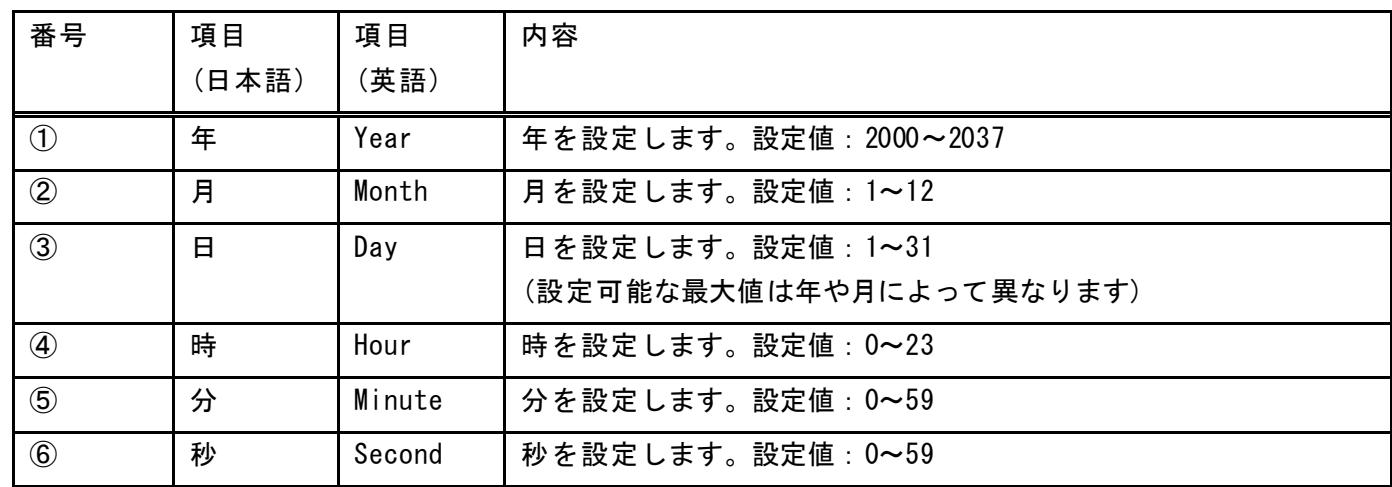

※「ロケールと言語」を英語に設定すると、時刻フィールドの並びは以下のようになります

Hour: Minute: Second Month Day Year

### <span id="page-12-0"></span>1.6.4 ロケールと言語

本機に表示されるインタフェースの言語を切り替えます。

言語は「日本語/Japanese(JPN)」と「英語/English(USA)」から選択します。

言語を選択し、「OK」ボタンをタッチして再起動すると、変更した言語に表示が切り替わります。

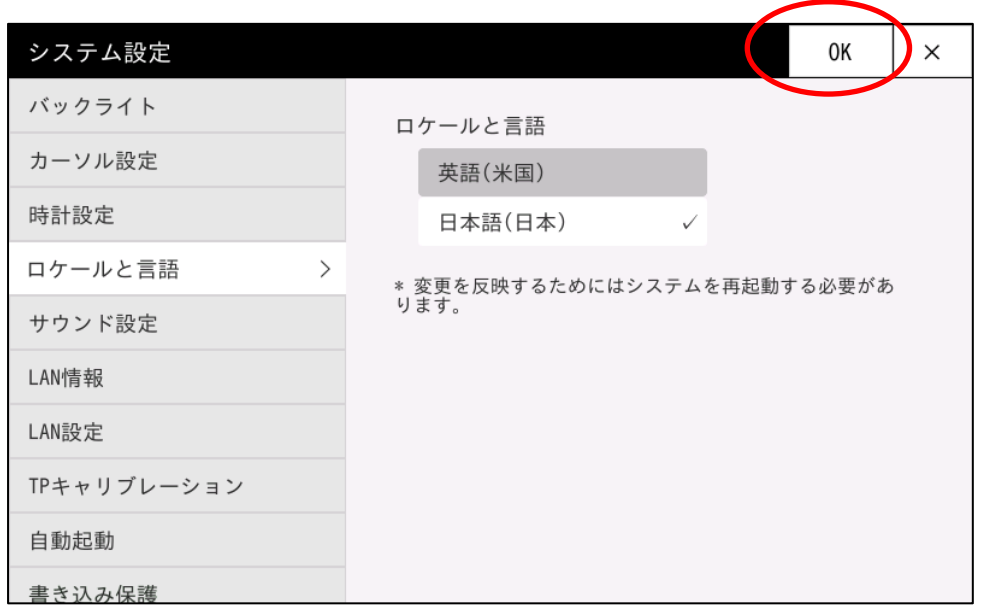

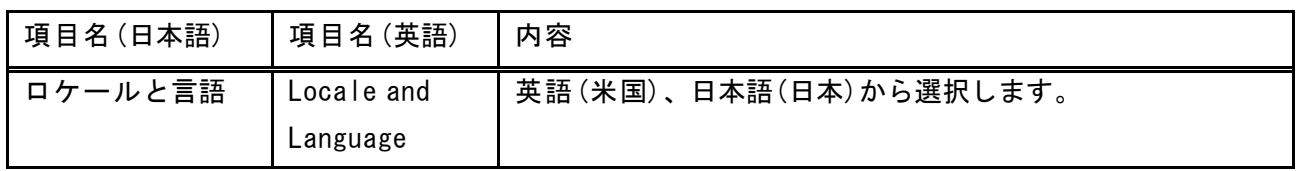

「OK」ボタンをタッチすると、以下のダイアログが表示されます。

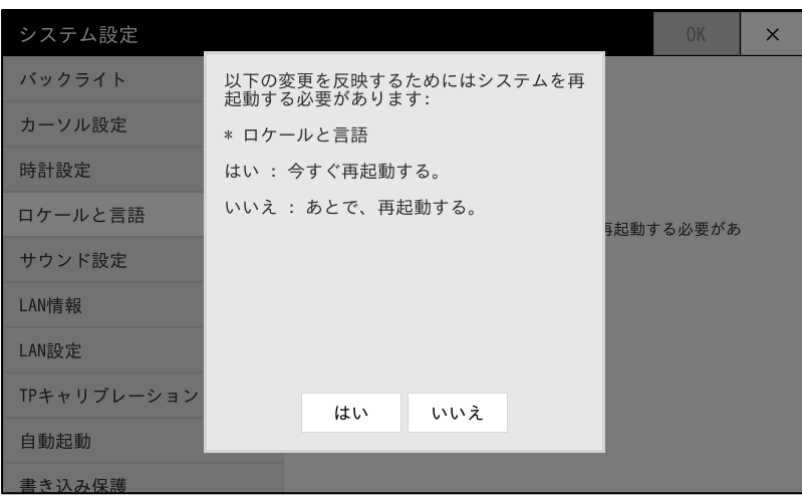

「はい」をタッチするとすぐに再起動が行われます。 「いいえ」をタッチすると次回起動時に反映されます。

### <span id="page-13-0"></span>1.6.5 サウンド設定

本機のサウンド音量(LINE OUT)、タッチ音(内臓ブザー)の有無を設定します。 設定は値を変更した時点で適用されます。

※書き込み保護が有効な場合は、一時的に解除して書き込みを行います。

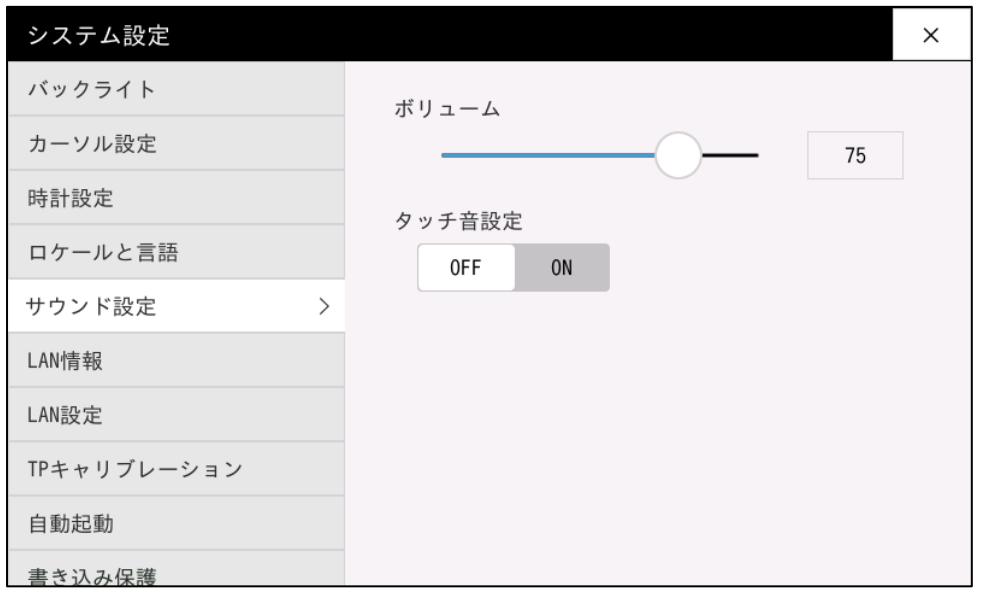

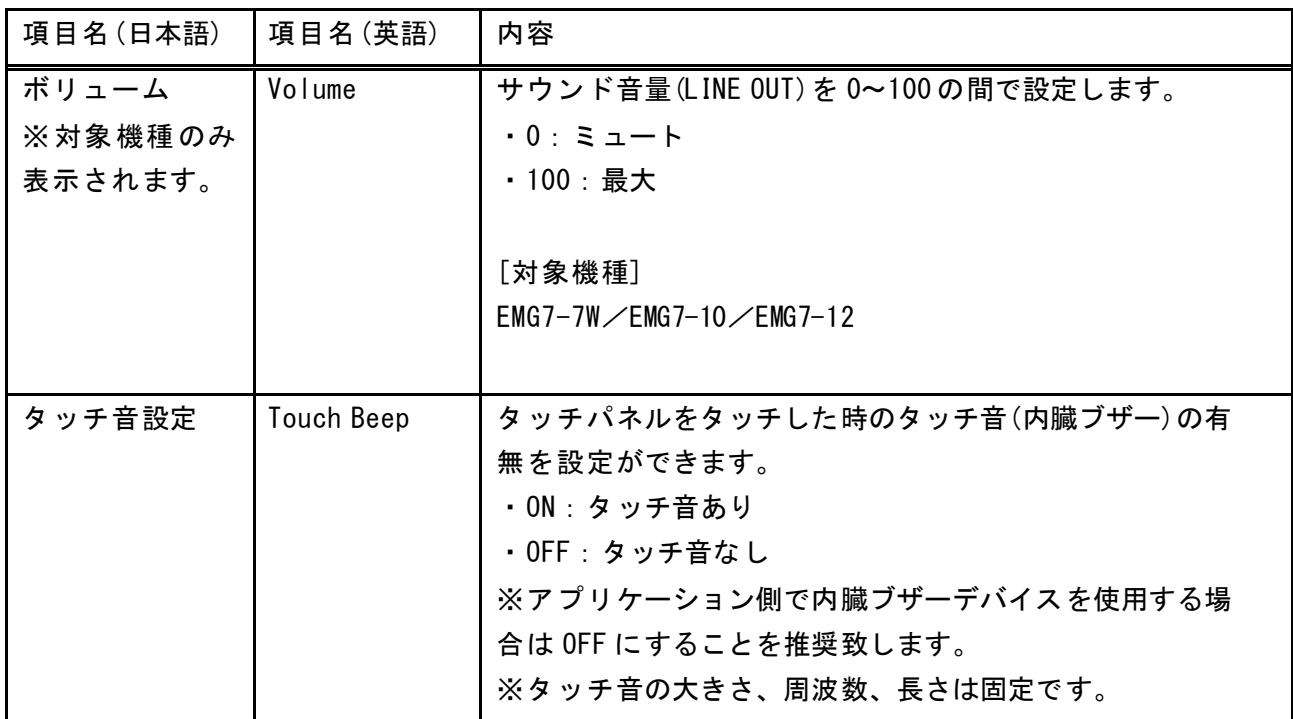

### <span id="page-14-0"></span>1.6.6 LAN 情報

本機の現在設定されている LAN 設定の情報を表示します。 設定を変更は、LAN 設定メニューから行えます。

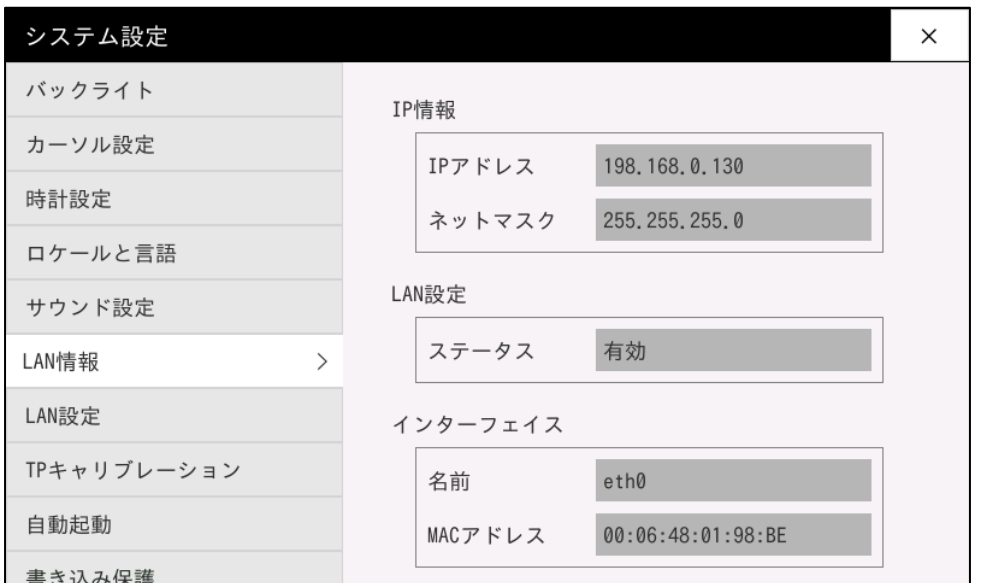

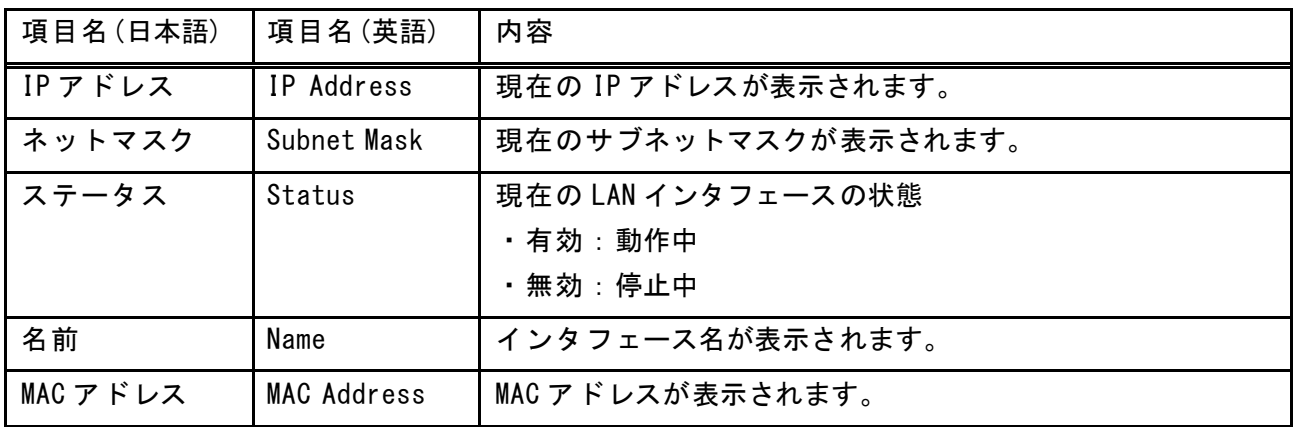

[ご注意]

本システムでは、USB-Ether(usb0)で「192.168.10.\*」のネットワークを使用しております。 IP アドレスを設定される場合、競合にご注意ください。 ※「192.168.10.\*」に設定された場合、正常に通信が行えません。

### <span id="page-15-0"></span>1.6.7 LAN 設定

本機のネットワークの設定ができます。

本機では、DHCP サーバから自動取得または固定 IP のいずれかを設定できます。 設定を適用するには値の入力後、「OK」を押します。

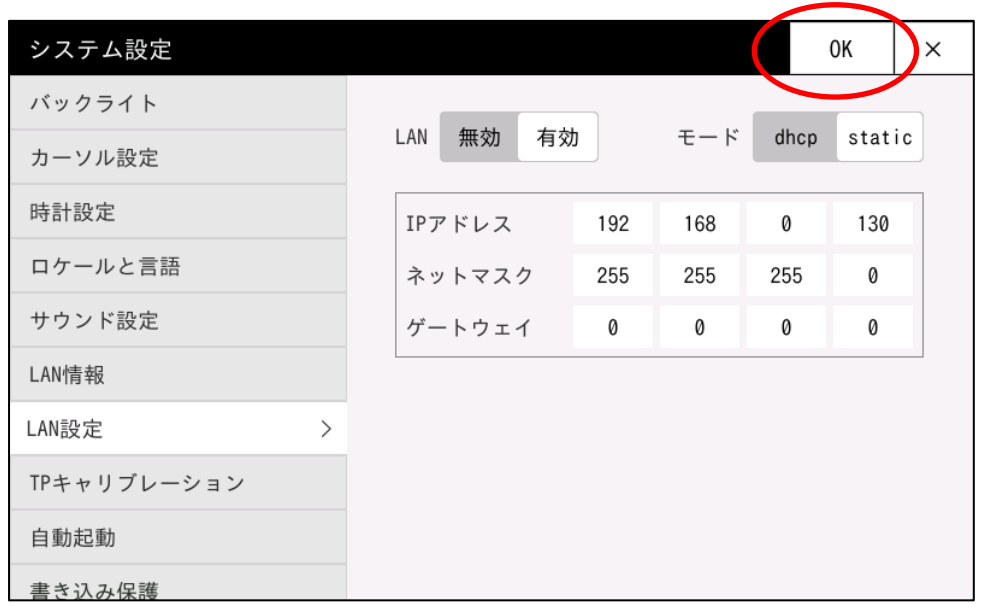

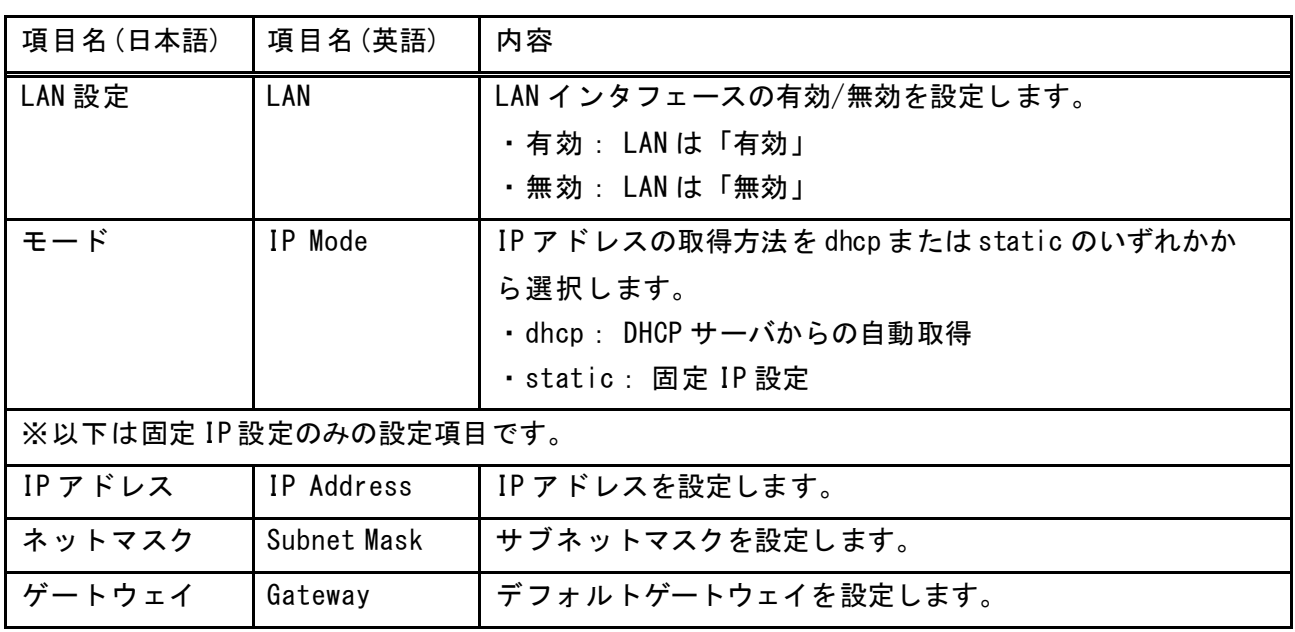

#### [ご注意]

本システムでは、USB-Ether(usb0)で「192.168.10.\*」のネットワークを使用しております。 IP アドレスを設定される場合、競合にご注意ください。 ※「192.168.10.\*」に設定された場合、正常に通信が行えません。

# <span id="page-16-0"></span>1.6.8 TP キャリブレーション

本機のタッチパネルキャリブレーションを行います。

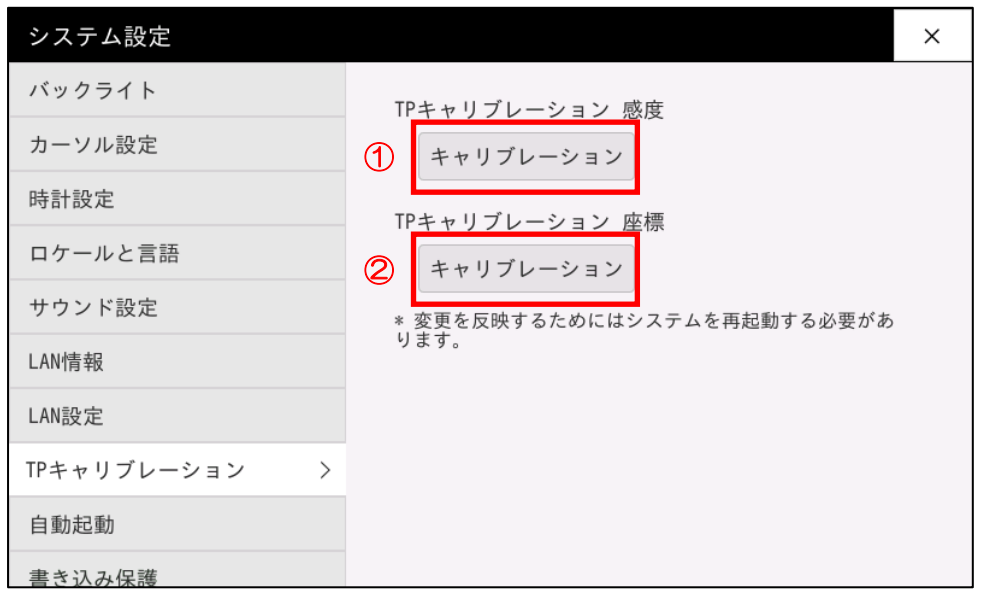

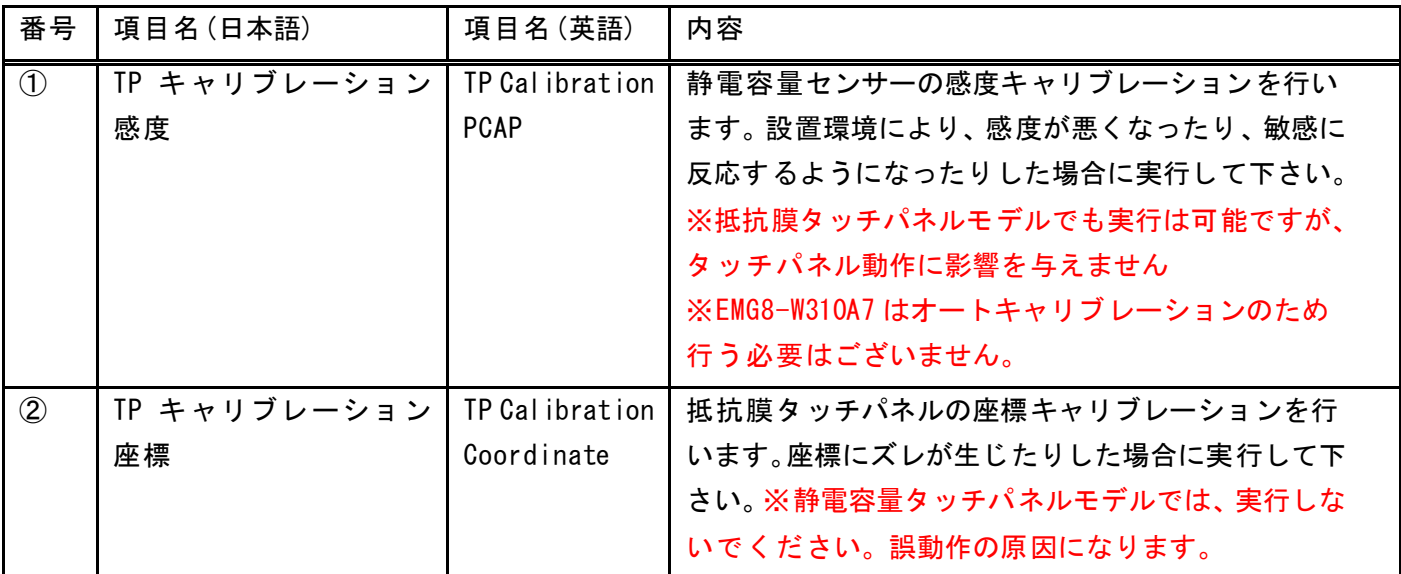

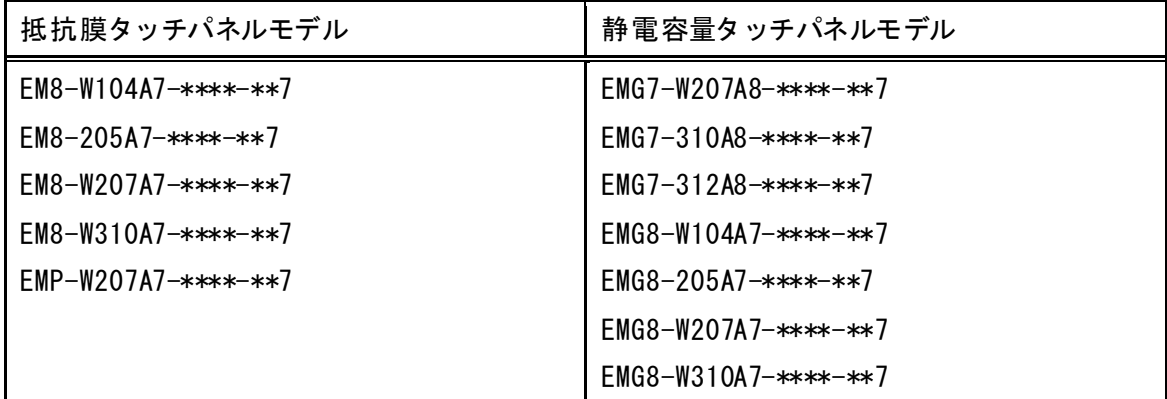

#### 感度キャリブレーション

①感度キャリブレーションをタッチすることにより、感度のキャリブレーションを行うことができます。 以下の画面が表示されます。

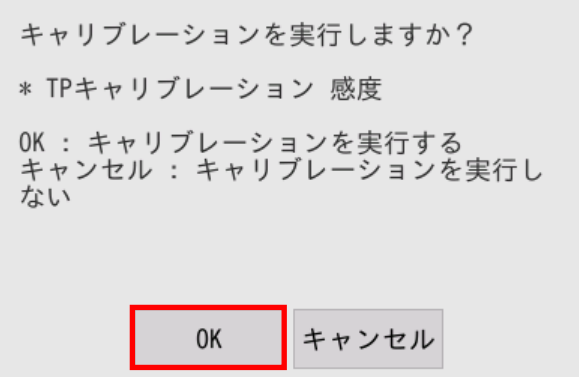

OK ボタンをタッチすると感度キャリブレーションが実行されます。

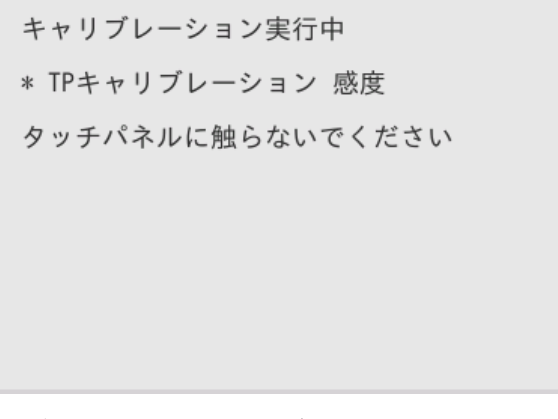

しばらくするとキャリブレーションが自動で終了します。 ※正常終了するまでタッチパネルおよび本機には触れないようにして下さい。

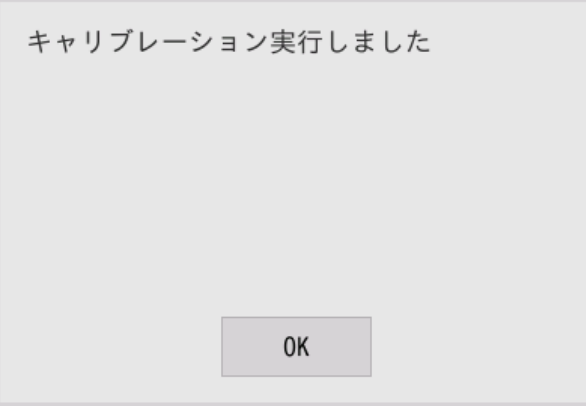

これでキャリブレーションは完了しました。

正常に動作しない場合は、再度キャリブレーションを実施して下さい。

#### 座標キャリブレーション

②座標キャリブレーションをタッチすることにより、座標のキャリブレーションを行うことができます。 以下の画面が表示されます。

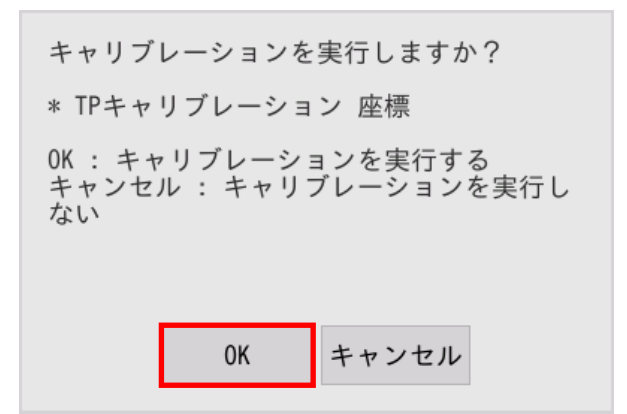

OK ボタンをタッチすると座標キャリブレーションが実行されます。

画面に赤十字が表示されるので十字の中央をタッチします。(4 箇所)

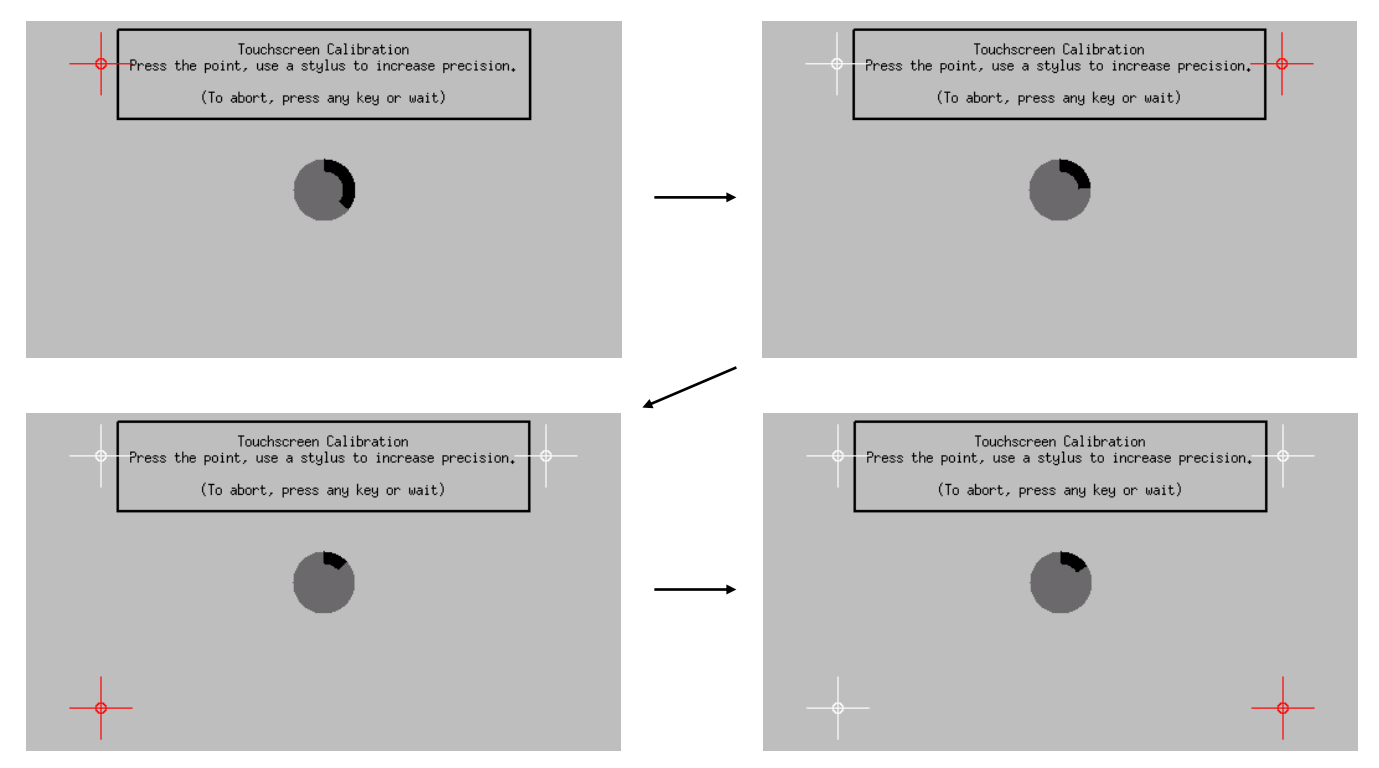

「左上」「右上」「左下」「右下」の 4 箇所タッチすると次のような画面になります。 ※十字の中央から離れた場所を押した場合は「左上」に戻ります。で再度タッチしてください。

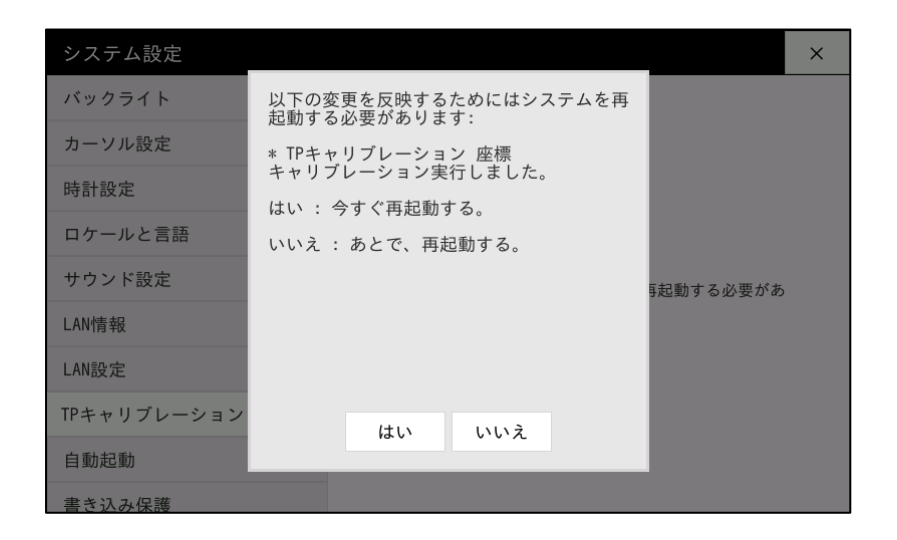

これでキャリブレーションは完了しました。 「はい」をタッチするとすぐに再起動が行われます。 「いいえ」をタッチすると次回起動時に反映されます。

正常に動作しない場合は再度キャリブレーションを実施してください。

### <span id="page-20-0"></span>1.6.9 自動起動

本機が起動した時に自動的に実行される処理を変更します。 「OK」ボタンをタッチして再起動すると、変更した設定で起動します。

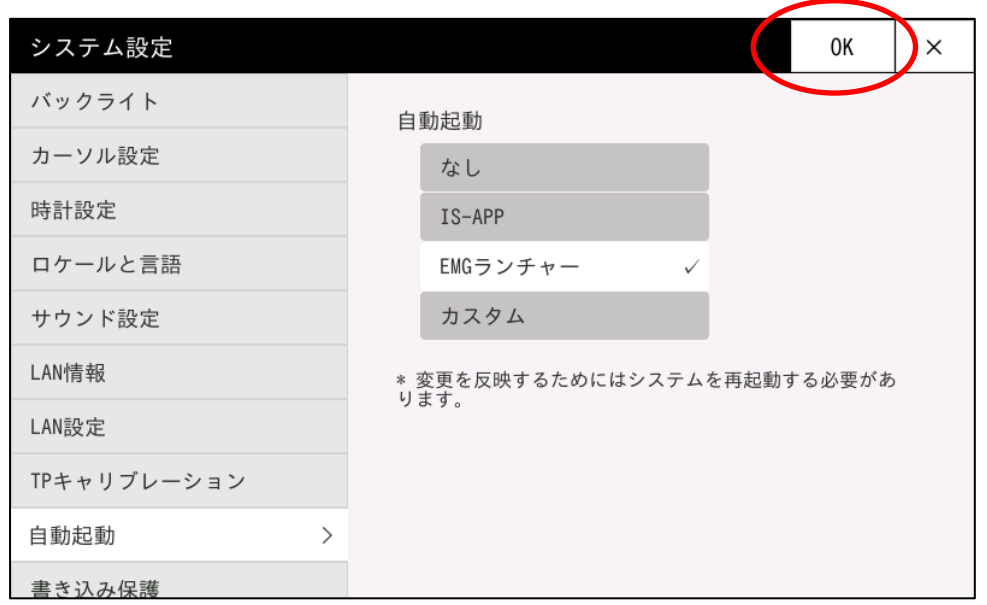

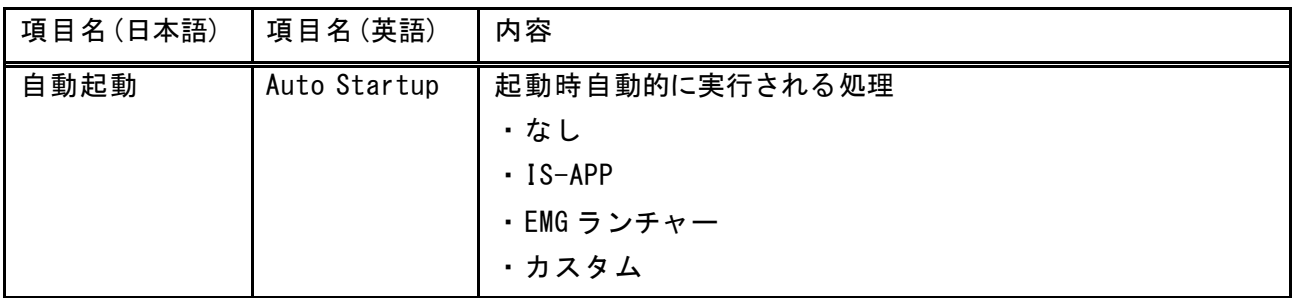

「OK」ボタンをタッチすると、以下のダイアログが表示されます。

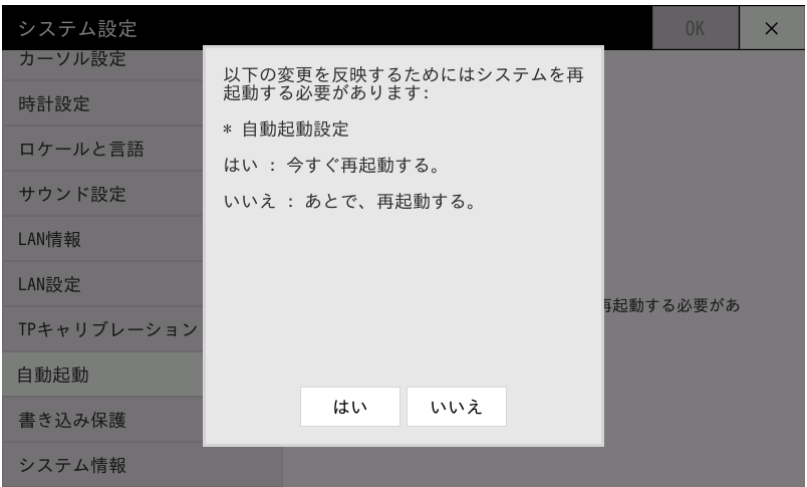

「はい」をタッチするとすぐに再起動が行われます。 「いいえ」をタッチすると次回起動時に反映されます。

#### 処理詳細

本設定に応じて、起動時に以下の処理が行われます。

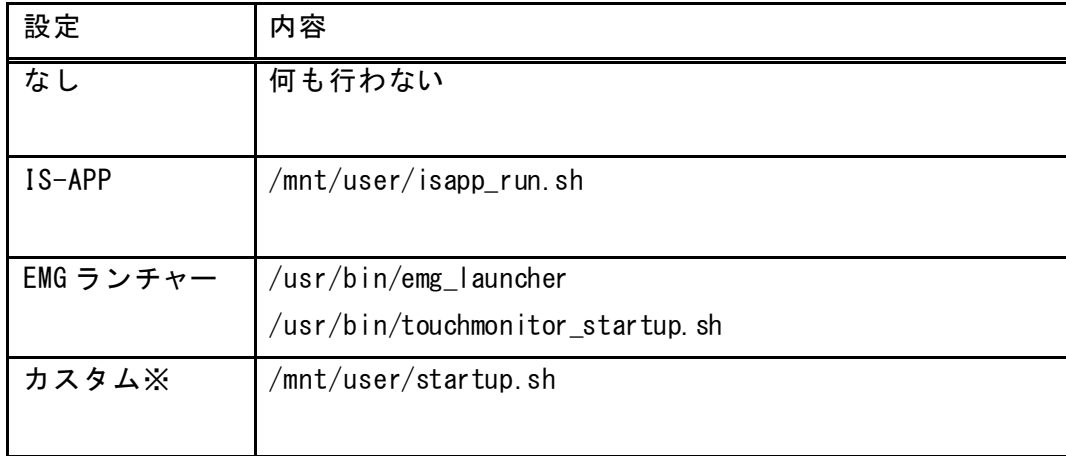

※カスタムに設定すると起動時に/mnt/user/startup.sh を実行します。

/mnt/user/startup.sh は工場出荷状態では存在しないため、何も実行されません。 任意の処理を記述した/mnt/user/startup.sh を作成してください。

### <span id="page-22-0"></span>1.6.10 書き込み保護

 $\overline{a}$ 

本機の書き込み保護を一時的に解除します。読み取り専用エリアに書き込みを行う場合は、本設定を変更する必 要があります。設定は値を変更した時点で適用されます。

∕∖∖ 注意 書き込み保護の解除を行い読み取り専用フォルダに書き込んだ後は、速やかに書き込み保護を有効に 戻してください。書き込み保護を解除したまま使用された場合、誤動作や予期せぬトラブルでシステ ムが破損し、動作異常につながる可能性があります。

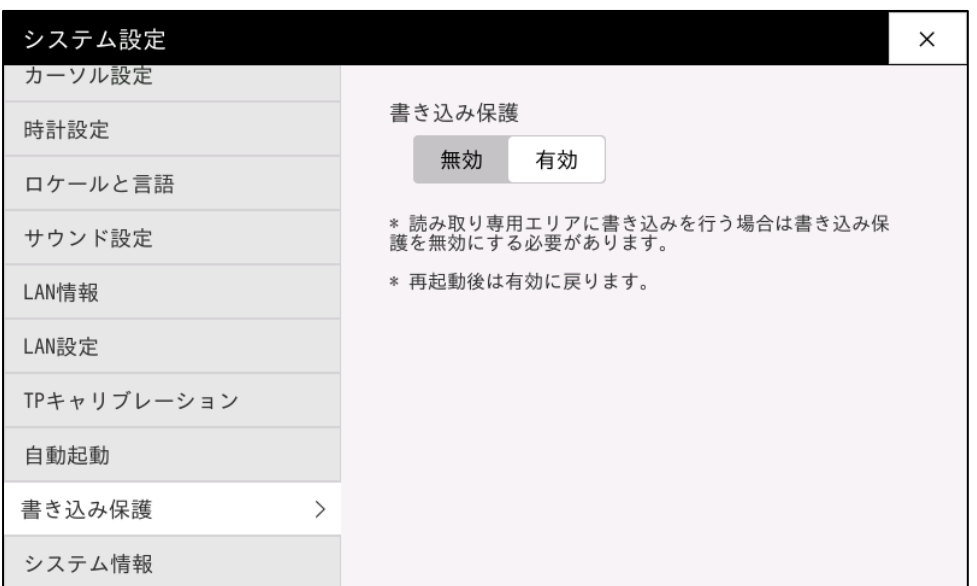

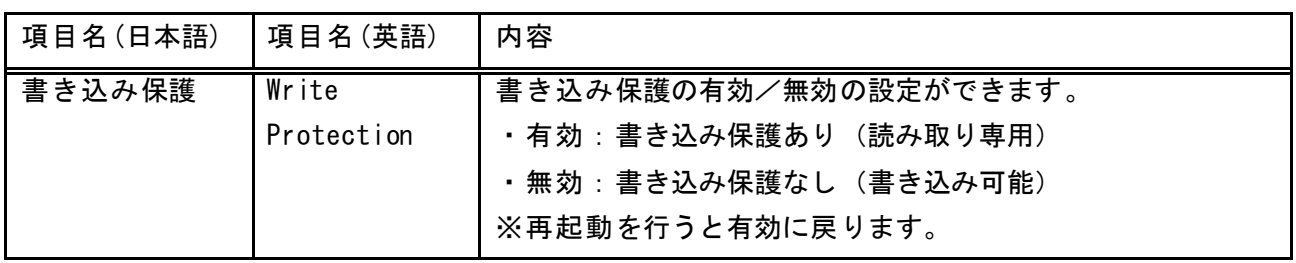

# <span id="page-23-0"></span>1.6.11 システム情報

#### 本機のシステム情報を表示します。

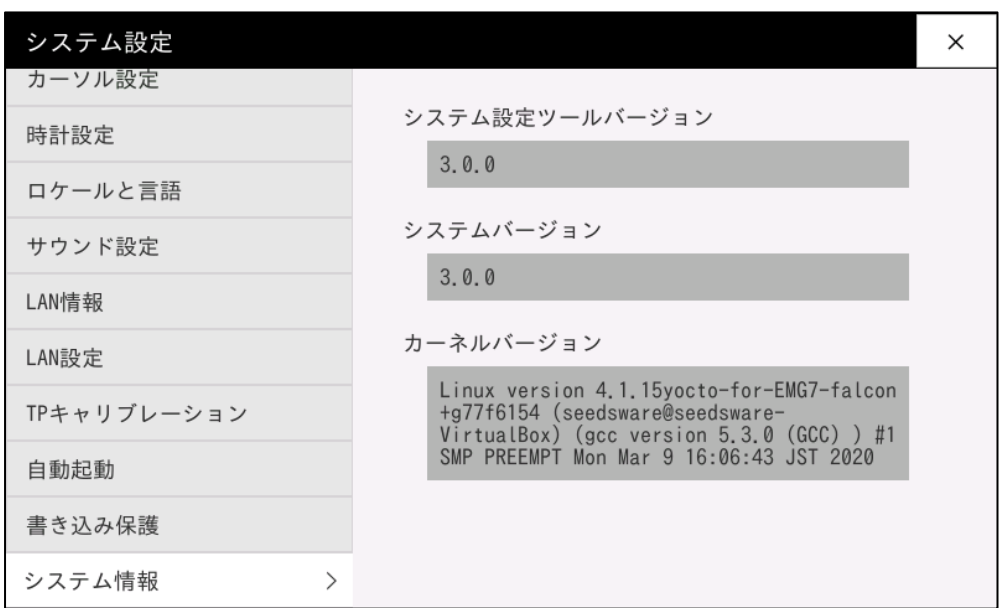

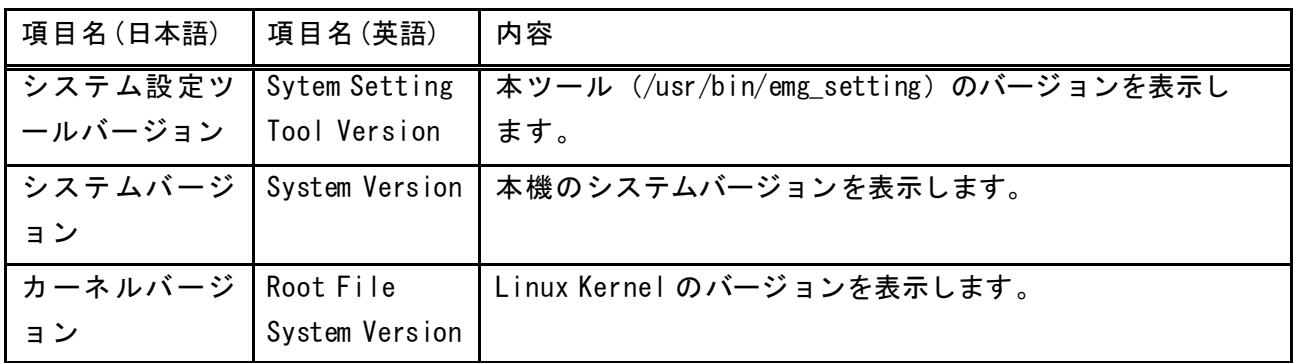

# <span id="page-24-0"></span>2章 壁紙登録

#### 章目次

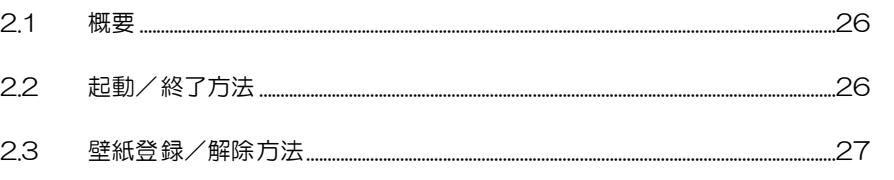

# <span id="page-25-0"></span>2.1 概要

本機の壁紙の登録と壁紙解除方法を説明します。

# <span id="page-25-1"></span>2.2 起動/終了方法

<span id="page-25-2"></span>壁紙登録画面の起動方法と終了方法を説明します。

### 2.2.1 起動方法

[スタートメニュー]-[設定]-[デスクトップの設定]から起動できます。

# <span id="page-25-3"></span>2.2.2 終了方法

右下の「閉じる」ボタンをタッチすると終了します。

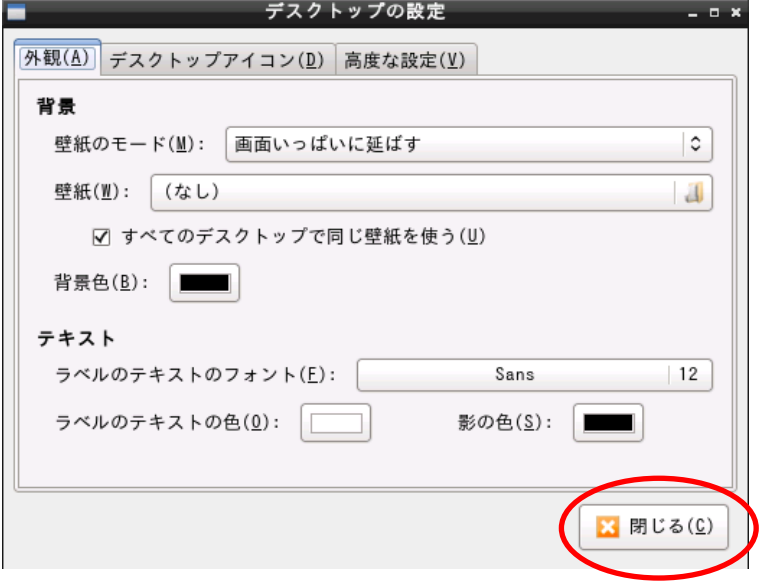

# <span id="page-26-0"></span>2.3 壁紙登録/解除方法

壁紙登録と壁紙の解除の方法を説明します。

※ 壁紙の設定を変更するには、一時的に書き込み保護の解除を行う必要があります。書き込み保護の解除は、 システム設定ツールから行えます。詳しくは「[1.6.10](#page-22-0) [書き込み保護](#page-22-0)」を参照下さい。

### <span id="page-26-1"></span>2.3.1 壁紙登録

ここでは、壁紙登録の方法を説明します。

#### 壁紙登録選択画面を表示します。

「壁紙」をタッチします。

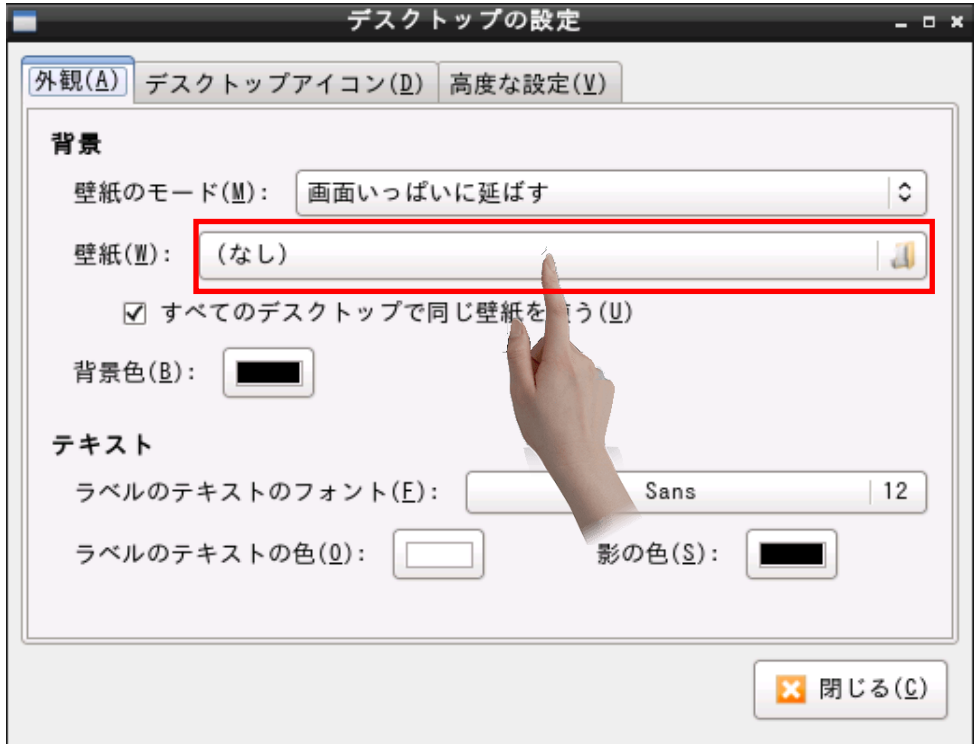

#### 登録したい壁紙を選択します。

「登録したい壁紙」を選択し、「開く」をタッチします。

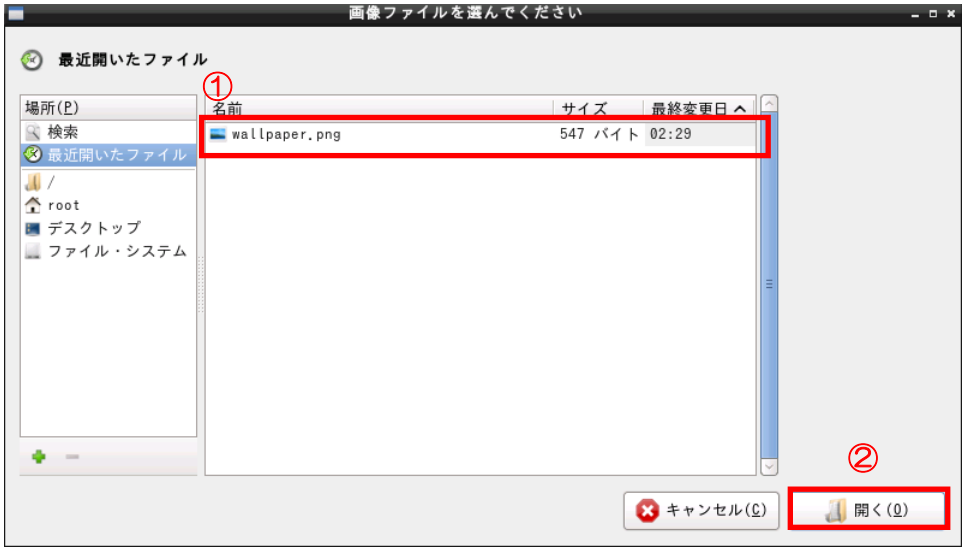

#### これで登録が完了しました。

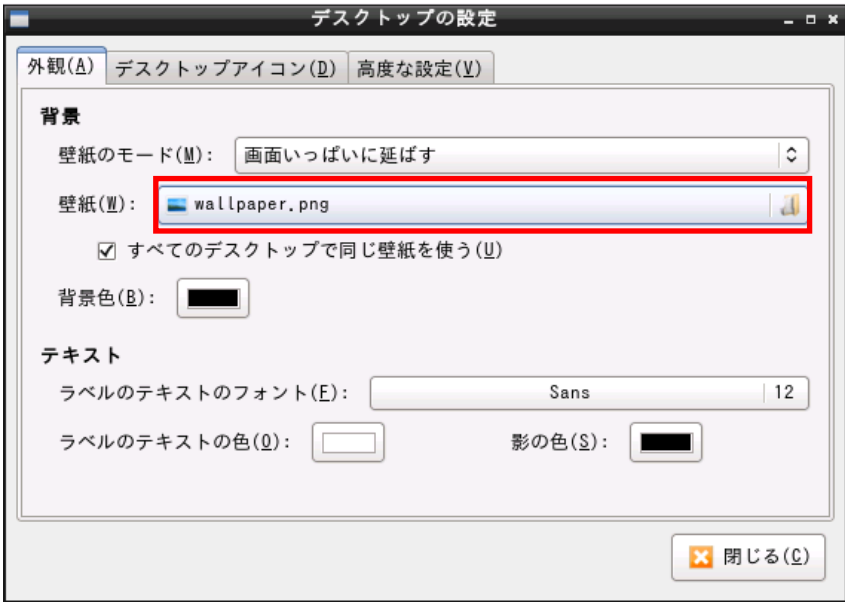

# <span id="page-28-0"></span>2.3.2 壁紙解除

ここでは、壁紙解除の方法を説明します。

#### 壁紙登録選択画面を表示します。

「壁紙」をタッチします。

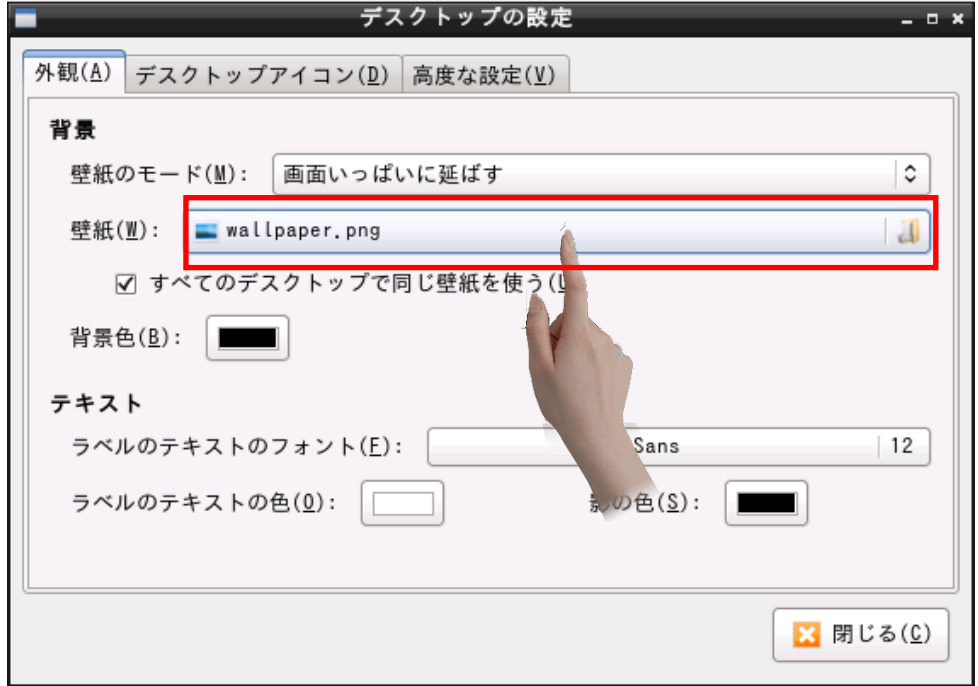

#### 解除したい壁紙を選択します。

図のように「登録されている壁紙」をキーボードまたは、仮想キーボードを使用し「空」にしてから、「開く」 をタッチします。

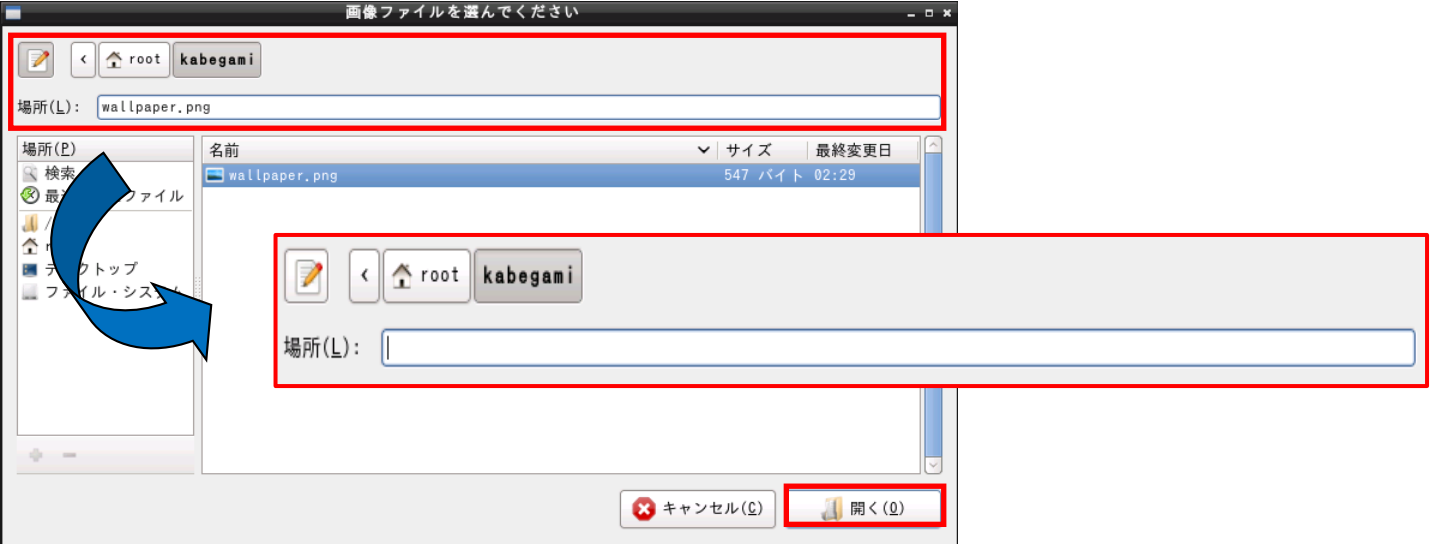

「空」にするための仮想キーボードの起動は、 [スタートメニュー]-[ユニバーサル・アクセス]-[Florence Virtual Keyboard]から起動 できます。 **MEMO** 

#### これで解除が完了しました。

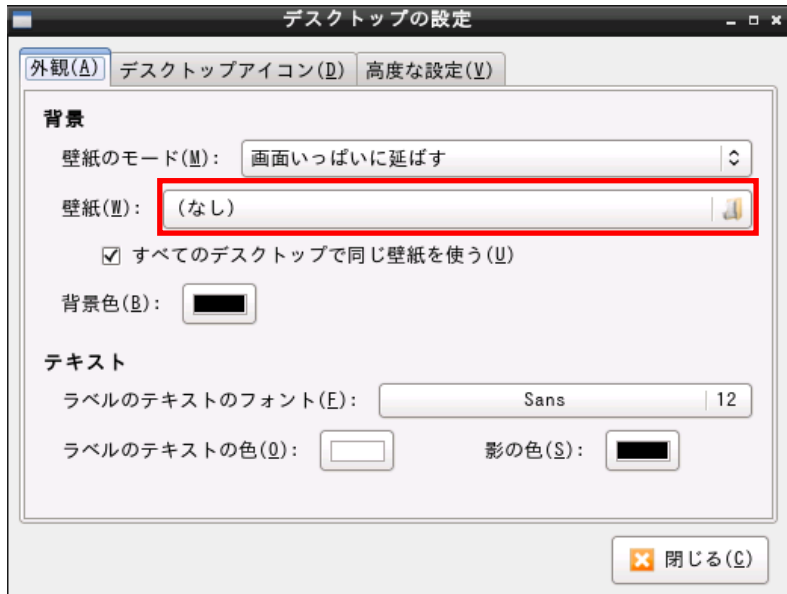

<span id="page-30-0"></span>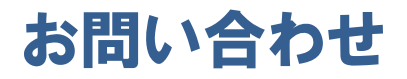

本書に関するお問い合わせは、下記へお願い致します。

# お電話でのお問い合わせ 雷 06-4394-7710

株式会社ディ・エム・シー 大阪技術センター 受付時間:平日 9:00~17:00 ※土日・祝祭日・年末年始を除く

#### メールでのお問い合わせ

お問い合わせフォームで受け付けています。下記からご連絡ください。 [www.dush.co.jp/contact/](https://www.dush.co.jp/contact/)

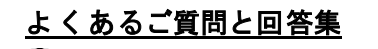

[www.dush.co.jp/support/faq/](http://www.dush.co.jp/support/faq/)

2023 年 3 月 第 7 版 発行所 株式会社ディ・エム・シー 〒108-0074 東京都港区高輪 2-18-10 高輪泉岳寺駅前ビル 11F TEL: (03)-6721-6731 (代) FAX: (03)-6721-6732 URL:https://www.dush.co.jp/ 本製品及び本書は著作権法によって保護されていますので、無断で複写、複製、転載、改変する事は禁じられています。